## **How to download Your Package Downloads**

First, Click the link JK Photography 413 sent you

- After that go to the appropriate Gallery (if you have multiple gallery sessions)
- From the Gallery Screen you will see **Select Photos** on the upper right option bar

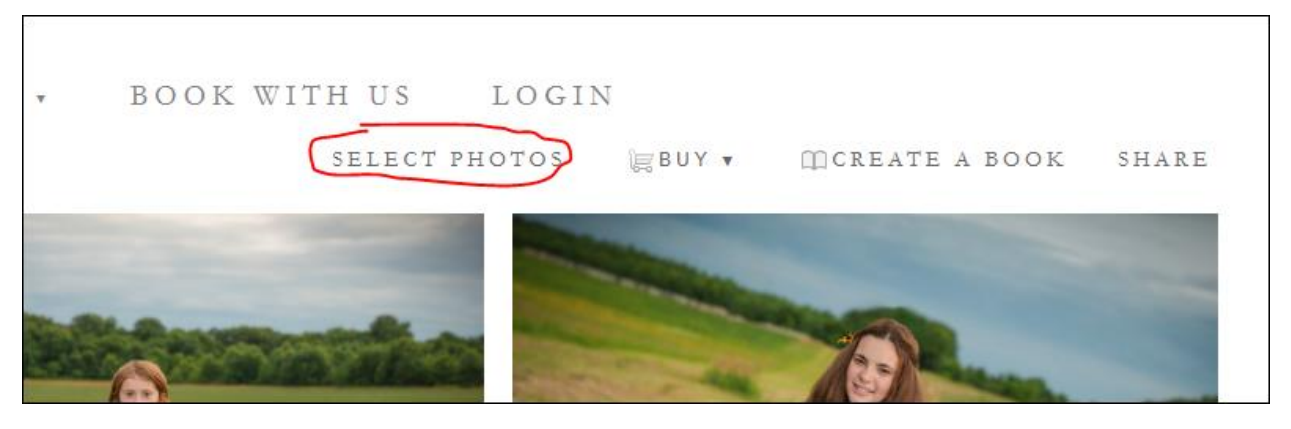

- After you select the **Select Photos** on the left side you will see **Select: All | None** (here you will select **All**)

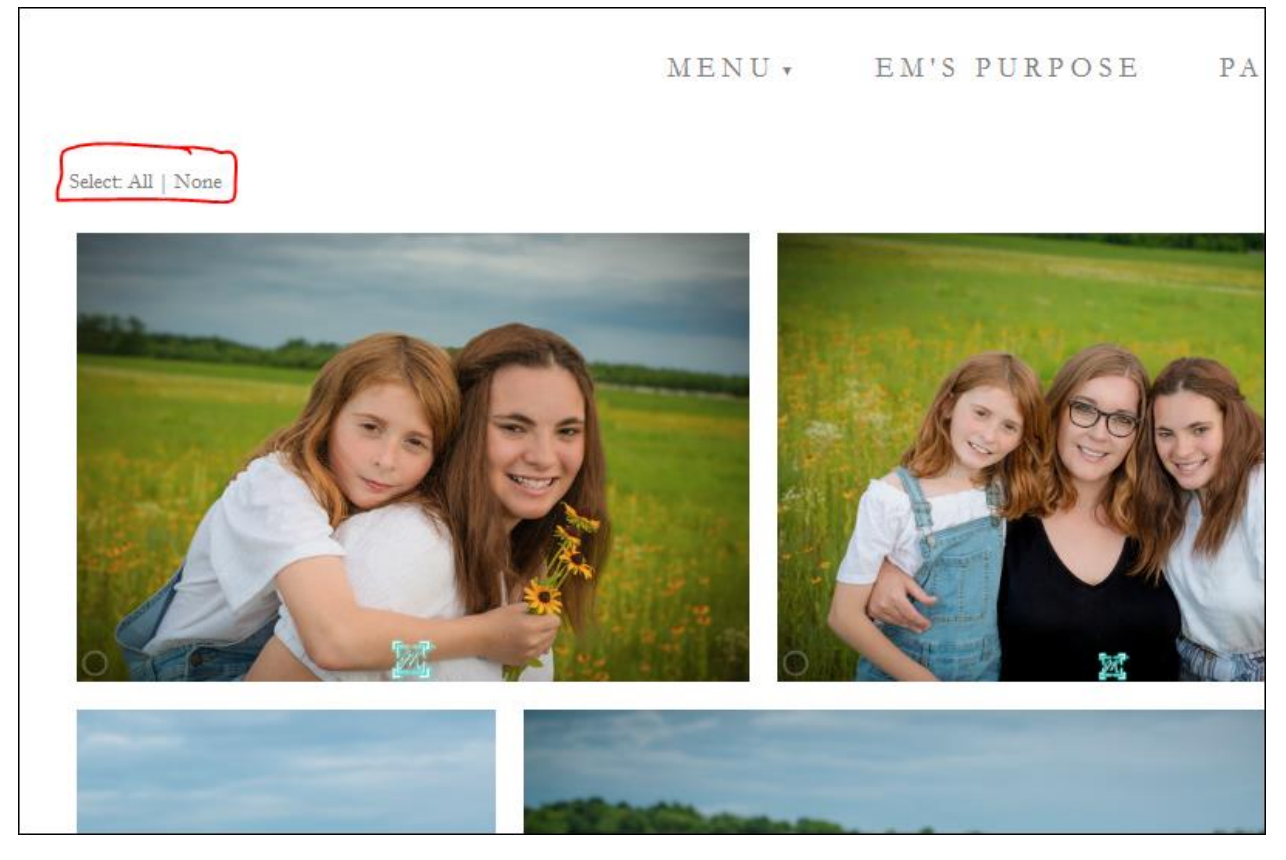

After that you will see **DOWNLOAD** become available on the left side of the screen (select **Download**)

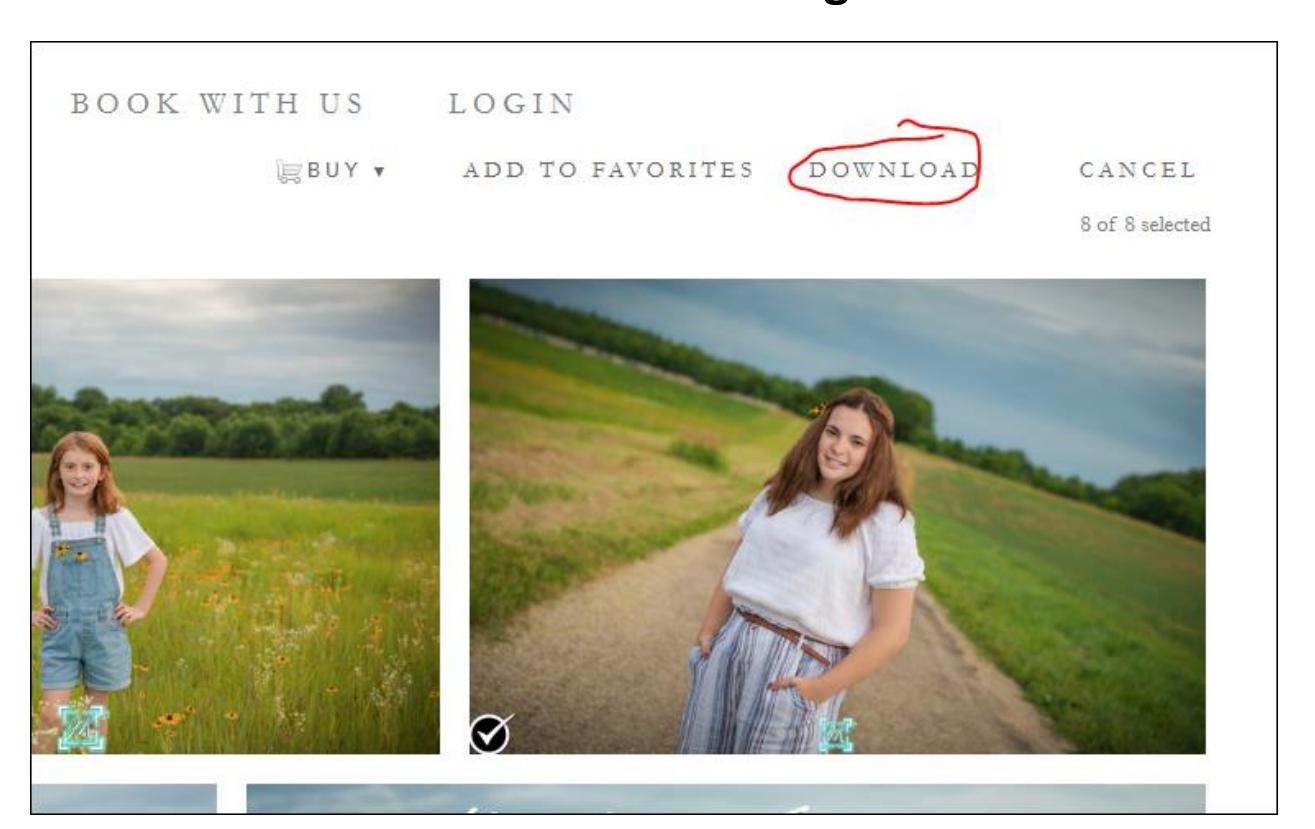

**How to download Your Package Downloads**

- On the screen that pops up, input your email address (this will email you a .zip folder containing all your photos)

## **How to download Your Package Downloads**

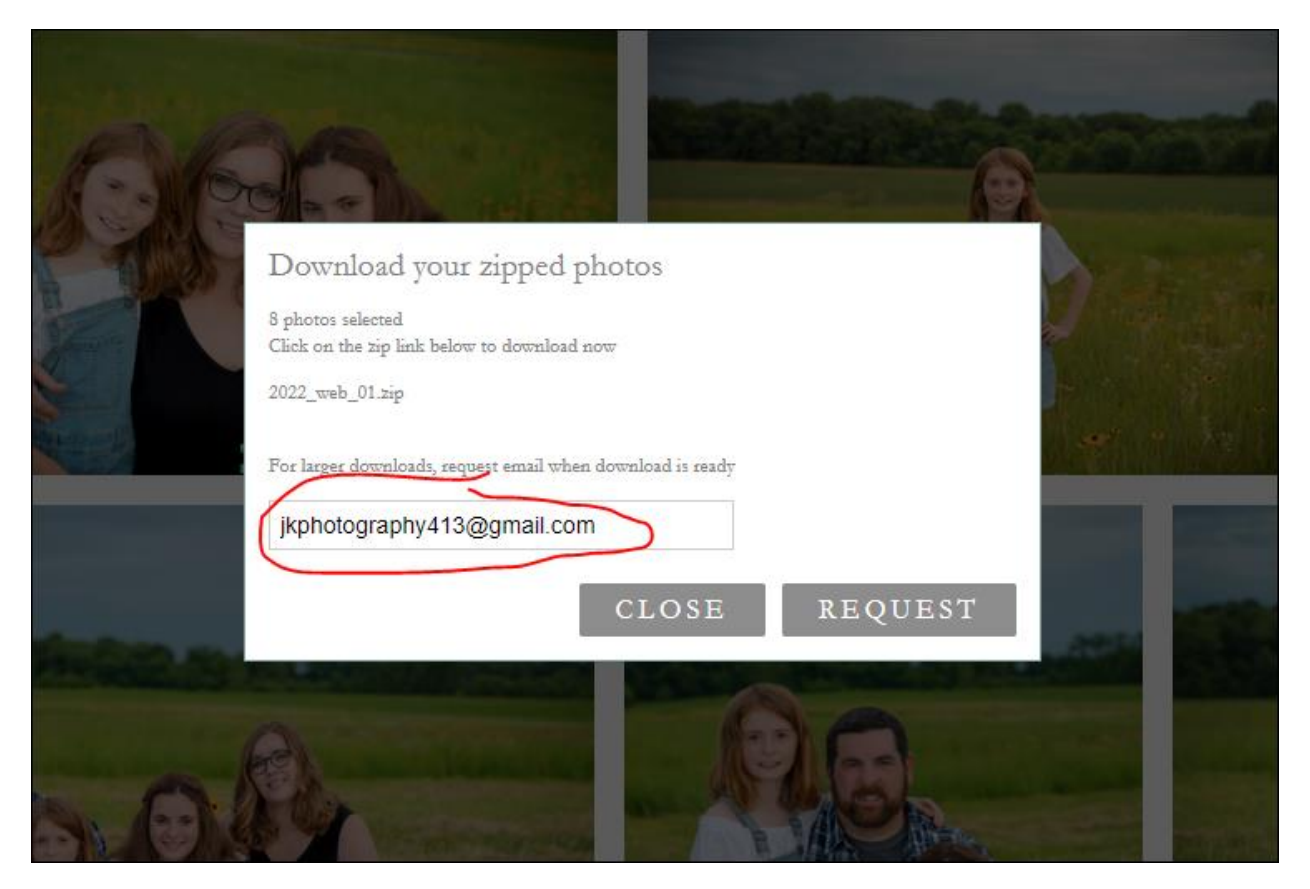

- You will then see the **Processing Your Request** notification. Here you will go to your email and check for your email from us (If you have not received it please check your SPAM folder).

JK Photography 413 Your files are ready! - JK Photography 413 The files you have requested are available to download by clicking the link(s) below 2022  $3:42$  PM

Once you receive the email click the link to download your .zip folder

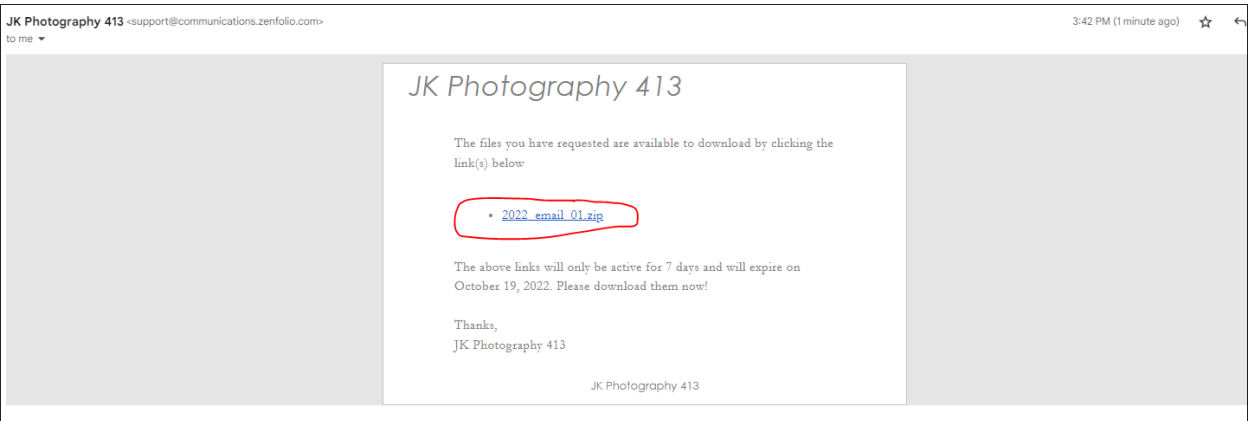

- Now go to where you saved your.zip folder and unzip it by
	- o Right Clicking the .zip folder
	- o Then Select **Extract All** or **Unzip** depending on machine
- Lastly enjoy your photos  $\circled{c}$